# **How to use a Document Camera**

Document cameras are real-time image capture devices for displaying an object to a large audience.

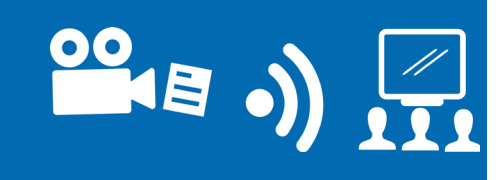

#### step 1 **Go to presenter's desk**

step 2

**Touch interactive blue Crestron screen on desk**

Watch room turn on.

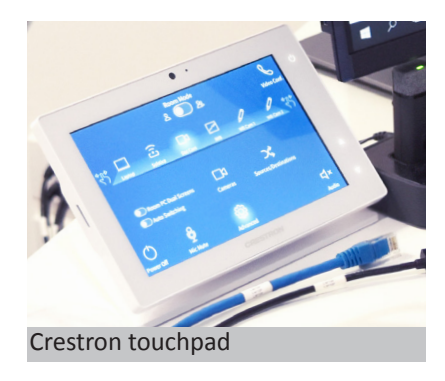

#### step 3 **Select the Doc Cam icon on the top row**

Doc Cam icon will light up on display.

Content under document camera will be displayed onto main room screens.

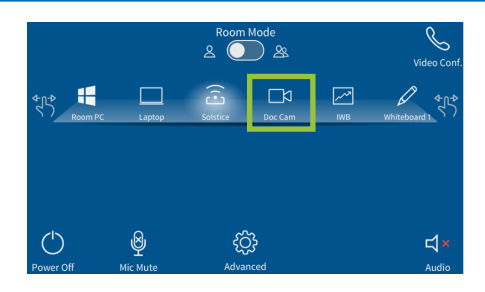

#### step 4 **Place an object under the document camera**

This could be a smart phone, engineering cable, hand written document etc.

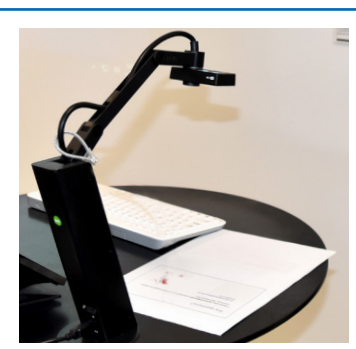

### step 5 **Watch as vision of the object appears on the dual screens and comfort monitors**

## step 6 **Advanced settings**

If you would like to change the content to display, please select 'Advanced' and then 'Sources/Destinations' on Crestron screen. Select the source you would like to display first and then select the destination you would like to display the content to.

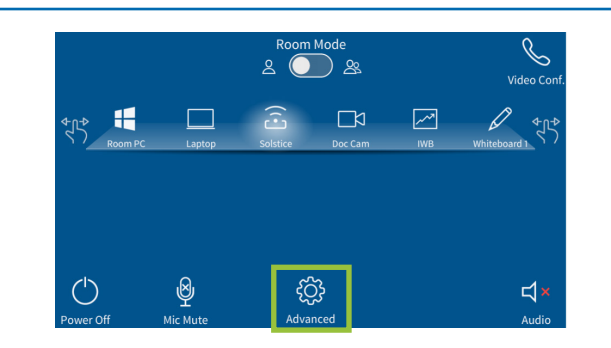

# **If the document camera is not displaying an image:**

Go to the physical document camera on desk and push the power button on the document camera.

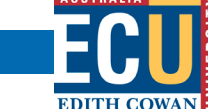

For support contact eLearningTraining@ecu.edu.au